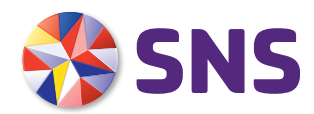

# Handleiding Mijn SNS

# HANDLEIDING MIJN SNS

Mijn SNS is je eigen omgeving waarmee je gemakkelijk online je bankzaken regelt. In deze Handleiding Mijn SNS lees je hoe je toegang tot Mijn SNS krijgt en wat de mogelijkheden van Mijn SNS zijn. Deze handleiding bestaat uit 2 delen:

# **Deel A: toegang tot Mijn SNS**

In dit gedeelte lees je hoe je toegang krijgt tot Mijn SNS, hoe de digipas en de digicode werken en hoe je uitlogt.

# **Deel B: zo gebruik je Mijn SNS**

Hier lees je wat je allemaal met Mijn SNS kunt doen. Bijvoorbeeld betalingen doen of geld overboeken naar je spaarrekening. In dit gedeelte beschrijven we alle mogelijkheden van Mijn SNS. Je kunt alleen de mogelijkheden gebruiken die horen bij de rekening die je hebt.

### INHOUDSOPGAVE DEEL A

A Toegang tot Mijn SNS 1 Hoe krijg je toegang tot Mijn SNS? De digipas De digicode Hoe log je uit?

### DEEL A - TOEGANG TOT MIJN SNS

- Hoe krijg je toegang tot Mijn SNS?
- De digipas
- **De digicode**
- Hoe log je uit

### **Hoe krijg je toegang tot Mijn SNS?**

Mijn SNS is je beveiligde omgeving van SNS op internet. Alleen jij kunt inloggen op jouw Mijn SNS. Dat doe je met je persoonlijke beveiligingsmiddel: de digipas of de digicode. Welk beveiligingsmiddel je krijgt, hangt af van het product dat je bij ons hebt. Zodra je een product hebt afgesloten, krijg je automatisch het beveiligingsmiddel dat daarbij hoort.

### **De digipas**

Heb je een betaalrekening? Dan krijg je een digipas. Een digipas bestaat uit een apparaatje en een wachtwoord. Met de digipas kun je via Mijn SNS bijvoorbeeld geld overboeken naar iemand anders.

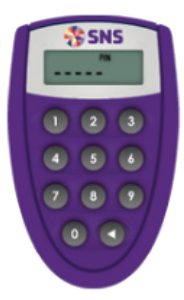

### **De digipas voor de eerste keer gebruiken**

Heb je voor het eerst een digipas? Dan heb je van ons ook een 5-cijferige pincode gekregen. Deze pincode heb je nodig om je digipas te kunnen gebruiken. Daarna kies je je eigen pincode.

### **Volg de volgende stappen:**

- 1 Zet de digipas aan door rechts onderaan op de pijltjestoets te drukken. In het scherm zie je 'PIN-----'.
- 2. Toets de pincode in die je van ons hebt gekregen. Maak je een fout? Dan kun je terug met de pijltjestoets. Na het intoetsen van de pincode zie je 'NEW PIN'.
- 3 Toets een eigen verzonnen 5-cijferige pincode. In het scherm zie je 'PIN CONF'.
- 4 Toets nog een keer je eigen pincode in. Dan zie je in het scherm 'PIN CONF'. Vanaf nu kun je je eigen pincode gebruiken.

# **Inloggen met je digipas**

Zo log je in met je digipas:

- 1 Op snsbank.nl kies je bij Mijn SNS voor 'inloggen'.
- 2 Vul bij 'Serienummer digipas' het nummer in dat op de achterkant van je

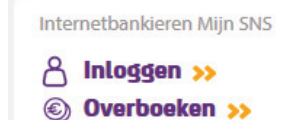

- digipas staat. De streepjes kun je weglaten.
- 3 Klik op 'Inloggen'.
- 4 Zet de digipas aan door op de pijltjes te drukken. Voer je pincode in.
- 5 Op snsbank.nl zie je een 6-cijferig nummer. Voer dit nummer in op de digipas.
- 6 Op de digipas zie je een toegangscode van 6-cijfers. Voer deze in op [snsbank.nl](http://snsbank.nl) en klik op 'verzenden'.

### **Als je bent ingelogd**

Ben je ingelogd op Mijn SNS? Dan kun je met de digipas je bankzaken regelen. Bijvoorbeeld geld overboeken naar een betaalrekening bij een andere bank. Meer hierover lees je in hoofdstuk 2.

### **Problemen met de pincode van je digipas**

Zie je op je digipas 'LOCK PIN'? Ben je de 1e pincode kwijt die je hebt gekregen? Of ben je je eigen pincode vergeten? Ga dan naar snsbank.nl en kies voor 'Meer klantenservice' en 'Deblokkeren digipas'.

### **De digicode**

Heb je een spaarrekening, verzekering, **beleggingsrekening** of hypotheek bij SNS? Dan krijg je een digicode. De digicode bestaat uit een gebruikersnaam en een wachtwoord. Met de digicode kun je alleen geld overboeken naar rekeningen die je in Mijn SNS ziet.

### **De digicode voor de eerste keer gebruiken**

Heb je voor het eerst een digicode? Dan heb je van ons een gebruikersnaam en een wachtwoord gekregen. Als je voor de 1e keer inlogt, moet je direct je wachtwoord wijzigen. En heb je een gebruikersnaam gekregen met alleen cijfers? Dan moet je die ook wijzigen. Zo maak je je eigen Mijn SNS helemaal veilig.

# **Inloggen met je digicode**

Zo log je in met de digicode:

- 1. Op snsbank.nl kies je bij Mijn SNS voor 'inloggen'.
- 2. Vul je gebruikersnaam en je wachtwoord Inloggen in en klik op inloggen.

# **Als je bent ingelogd**

Ben je ingelogd op Mijn SNS? Dan kun je met de digicode je bankzaken regelen. Bijvoorbeeld geld overboeken vanaf je spaarrekening.

# **Als je de verkeerde digicode gebruikt**

Heb je 3 keer de verkeerde digicode gebruikt? Dan wordt je digicode uit veiligheidsoverwegingen 24 uur geblokkeerd. Daarna kun je weer inloggen met je digicode.

### **Hoe log je uit?**

Als je klaar bent met Mijn SNS moet je uitloggen. Dat doe je door rechtsboven in het scherm te klikken op 'Uitloggen'. Je bevestigt dat je wilt uitloggen door op 'Ja' te klikken.

Ben je ingelogd maar doe je 10 minuten niets met Mijn SNS? Dan verbreken wij uit veiligheidsoverwegingen de verbinding.

# INHOUDSOPGAVE DEEL B - ZO GEBRUIK JE MIJN SNS

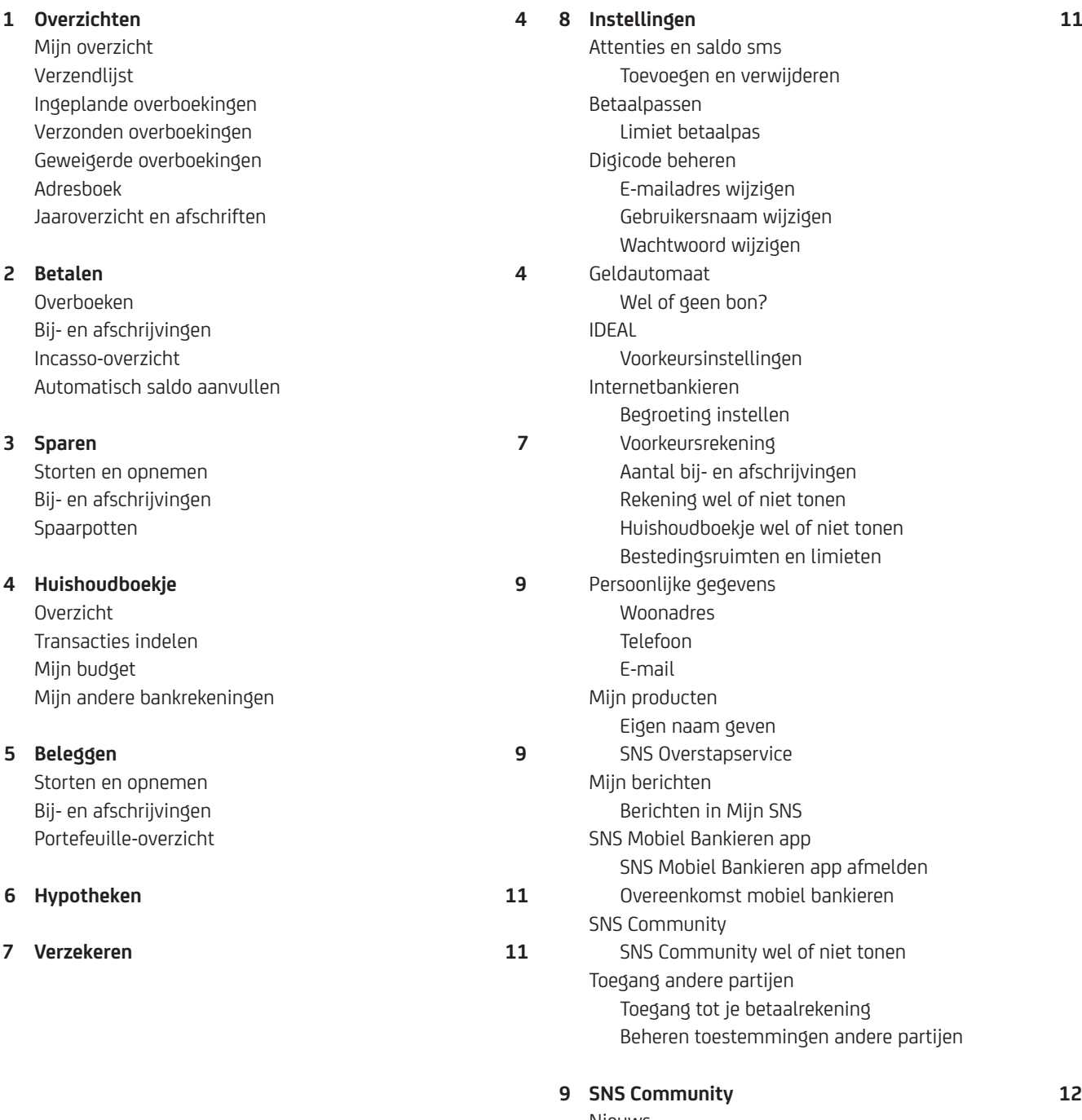

Nieuws Denk mee Forum Marktonderzoek

 $\begin{pmatrix} 3 \end{pmatrix}$ 

# 1 OVERZICHTEN

- **Mijn overzicht**
- <sup>½</sup> Verzendlijst
- **· Ingeplande overboekingen**
- Verzonden overboekingen
- **Geweigerde overboekingen**
- **Adresboek**
- **· Jaaroverzicht en afschriften**

Als je inlogt op Mijn SNS, kom je automatisch in het gedeelte Overzichten. In dit hoofdstuk lees je wat je daar allemaal kunt doen.

### **Mijn overzicht**

In 'Mijn overzicht' krijg je direct een overzicht van de producten die je bij SNS hebt. Je ziet bijvoorbeeld het saldo van je betaal- en spaarrekening.

### **Aanpassen Mijn overzicht**

Je kunt 'Mijn overzicht' aanpassen als je dat wilt. Dat doe je door te klikken op 'Pas deze pagina aan'. Je ziet dan het volgende scherm

In dit scherm kun je alles wat je ziet aan- of uitzetten. Alleen het onderdeel 'Actueel saldo van je rekeningen' blijf je altijd zien. Heb je iets uitgezet, maar wil je het toch weer zien? Dan kun je het via 'Pas deze pagina aan' gewoon weer aanzetten. Je wijzigingen worden verwerkt als je op 'Opslaan' klikt.

### **Verzendlijst**

In de verzendlijst zie je alle opdrachten die je hebt gegeven en die nog niet zijn verstuurd. Je kunt je opdrachten bekijken, selecteren, aanpassen of verwijderen.

- Controleer je overboekingen altijd goed voor je ze verstuurt. Let vooral op het bedrag en het rekeningnummer van de ontvanger.
- Wil je een overboeking nog niet versturen en in de Verzendlijst laten staan? Haal dan het vinkje bij die overboeking weg. Dat doe je door op het hokje voor de overboeking te klikken.
- <sup>½</sup> Klik op 'controleren en verzenden' om je opdrachten te ondertekenen.
- **•** Je ziet nu of je met je digipas of digicode moet ondertekenen. Door op 'verzenden' te klikken, verstuur je je overboekingen.
- <sup>½</sup> Bij 'Status betaalopdrachten' zie je een overzicht van de verstuurde overboekingen.

### **Ingeplande overboekingen**

Heb je overboekingen op een bepaalde datum gepland? Dan zie je die hier.

### **Verzonden overboekingen**

Heb je bedragen overgeboekt? Dan zie je die hier.

### **Geweigerde overboekingen**

Hier zie je overboekingen die in de afgelopen 3 maanden zijn geweigerd. Bijvoorbeeld omdat er een fout in het rekeningnummer stond. Of omdat je niet genoeg geld op je betaalrekening had.

### **Adresboek**

In het adresboek kun je gegevens opnemen van mensen, bedrijven of instellingen naar wie je vaak geld overboekt. Dat doe je zo.

- <sup>½</sup> Heeft je adresboek nog geen adressen? Kies dan voor <+nieuw adres>.
- <sup>½</sup> Vul de gegevens van de ontvanger in.
- <sup>½</sup> Kies voor 'Adres opslaan'.
- **EXTED Heb je al adressen in het adresboek staan? Dan krijg je auto**matisch een lijst met suggesties. Je kunt ook zelf iemand uit je adresboek kiezen. Dat doe je door op 'Adresboek' te klikken en een ontvanger te kiezen.
- <sup>½</sup> Heb je een nieuwe ontvanger ingevoerd? Dan kun je deze ook toevoegen aan je adresboek. Vink 'Sla de gegevens op in het adresboek' aan. Dit scherm zie je automatisch als je een nieuwe ontvanger invoert.

### **Jaaroverzicht en afschriften**

Hier kun je de financiële jaaroverzichten van al je producten bekijken. Je hebt het financiële jaaroverzicht nodig bij je aangifte Inkomstenbelasting. Je kunt ook je afschriften bekijken. Voor alle overzichten en afschriften geldt dat je ze kunt downloaden, opslaan en printen.

### 2 BETALEN

- **Overboeken**
- **Bij- en afschrijvingen**
- **Incasso-overzicht**
- <sup>½</sup> Automatisch saldo aanvullen

### **Overboeken**

Wil je een bedrag overboeken naar een andere betaalrekening? Kies dan eerst of je een overboeking binnenland of overboeking buitenland wilt doen.

### **Overboeken binnenland**

Bij een overboeking binnenland kun je kiezen voor

- <sup>½</sup> Normaal: een overboeking waarvoor je geen acceptgiro hebt gekregen
- Acceptgiro: een overboeking waarvoor je een acceptgiro hebt gekregen
- <sup>½</sup> **Spoed**: een overboeking waarbij het geld diezelfde dag nog bij de ontvanger moet zijn

### SPOED

Als je voor 'Spoed' kiest, volg je dezelfde stappen als hieronder. Je kunt een acceptgiro niet met 'Spoed' overboeken.

### **Een bedrag overboeken doe je zo:**

- <sup>½</sup> Vul het bedrag in
- <sup>½</sup> Kies bij '**Van rekening**' de betaalrekening die je wilt gebruiken om een bedrag over te boeken. Als je een betaalrekening kiest, zie je het saldo van die rekening. Zo weet je direct of je genoeg geld hebt om een bedrag over te boeken.
- <sup>½</sup> Vul bij 'Naar rekening' het rekeningnummer van de ontvanger in.
- <sup>½</sup> Vul bij 'Ten name van' de naam van de ontvanger in.
- <sup>½</sup> Vul bij 'Plaats' de plaats van de ontvanger in.
- **Bij 'Omschrijving' kun je iets schrijven voor de ontvanger.** Bijvoorbeeld een factuurnummer. Dit ziet de ontvanger op zijn rekeningafschrift en jij op jouw rekeningafschrift.
- <sup>½</sup> Bij 'Betalingskenmerk' vul je het betalingskenmerk in dat op de acceptgiro staat. Bij een normale overboeking zie je dit dus niet.
- **Bij 'Frequentie' kun je aangeven hoe vaak we de overboeking** moeten uitvoeren. Kies je een andere frequentie dan eenmalig, dan moet je de overboekingsopdracht direct ondertekenen. Je hebt dan de Verzendlijst niet nodig om je opdracht te versturen.

Heb je voor 'Acceptgiro' gekozen? Dan kan de frequentie alleen maar eenmalig zijn.

- **Bij 'Datum' kies je wanneer we je opdracht moeten uitvoeren.** Standaard staat de datum van vandaag ingevuld. Je kunt ook kiezen voor een datum in de toekomst. Als je op xx klikt, kun je gemakkelijk een andere datum kiezen.
- <sup>½</sup> Wil je nog een bedrag overboeken? Kies dan voor 'Opslaan, nieuwe overboeking'. Klik op 'Opslaan, naar verzendlijst' als je de overboeking direct wilt versturen.

# VAN REKENING

Bij 'Van rekening' staat standaard je voorkeursrekening ingevuld. Wil je standaard een andere rekening instellen? Ga dan naar 'Instellingen' in het linkermenu. Kies daarna bij 'Internetbankieren' voor 'Voorkeursrekening'.

# HET GEMAK VAN HET ADRESBOEK

Heb je al adressen in het adresboek staan? Dan krijg je automatisch een lijst met suggesties. Je kunt ook zelf iemand uit je adresboek kiezen. Dat doe je door op 'Adresboek' te klikken en een ontvanger te kiezen.

Heb je een nieuwe ontvanger ingevoerd? Dan kun je deze ook toevoegen aan je adresboek. Vink 'Sla de gegevens op in het adresboek' aan. Dit scherm zie je automatisch als je een nieuwe ontvanger invoert.

### **Een automatische overboeking instellen**

Je kunt heel gemakkelijk een automatische overboeking instellen. Handig als je iedere maand hetzelfde bedrag overboekt voor bijvoorbeeld je huur. Dat doe je zo:

- Volg de stappen die je hierboven ziet.
- <sup>½</sup> Vul bij 'Frequentie' iets anders in dan 'eenmalig'. Bijvoorbeeld maandelijks of per kwartaal. Je kunt kiezen voor onbeperkte uitvoer. Dan stopt de automatische overboeking pas als jij hem stopzet. Je kunt ook een einddatum invoeren. Op die datum voeren we dan de laatste automatische overboeking uit.

### **Overboeken buitenland**

Geld overboeken naar een rekening in het buitenland is net zo gemakkelijk als een binnenlandse overboeking. Je kunt kiezen voor:

- <sup>½</sup> Bankoverboeking: een gewone overboeking naar een andere bank.
- <sup>½</sup> Bankcheque (extra kosten): een overboeking via een bankcheque.
- <sup>½</sup> Spoed (extra kosten): een overboeking waarbij het bedrag dezelfde dag nog bij de ontvanger moet zijn.

#### **Een bedrag overboeken doe je zo:**

- <sup>½</sup> Kies de muntsoort die je wilt gebruiken.
- <sup>½</sup> Vul het bedrag in.
- <sup>½</sup> Kies bij '**Van rekening**' de betaalrekening die je wilt gebruiken om een bedrag van over te boeken. Als je een betaalrekening kiest, zie je het saldo van die rekening. Zo weet je direct of je genoeg geld hebt om een bedrag over te boeken.
- <sup>½</sup> Kies bij 'Overboeken met' voor 'BIC van de bank' als je de BIC van de bank van de ontvanger weet. Kies voor 'Land van de bank' als je geen BIC van de ontvanger hebt.
- <sup>½</sup> Heb je voor 'BIC van de bank' gekozen? Vul dan de BIC van de bank van de ontvanger in.
- <sup>½</sup> Vul het rekeningnummer van de ontvanger in.
- <sup>½</sup> Vul het adres, de postcode, woonplaats en land van de ontvanger in.
- **Bij 'Datum' kies je wanneer we je opdracht moeten uitvoeren.** Standaard staat de datum van vandaag ingevuld. Je kunt ook kiezen voor een datum in de toekomst. Als je op xx klikt, kun je gemakkelijk een andere datum kiezen.
- **Bij 'Omschrijving' kun je iets schrijven voor de ontvanger.** Bijvoorbeeld een factuurnummer. Dit ziet de ontvanger op zijn rekeningafschrift en jij op jouw rekeningafschrift.
- <sup>½</sup> Wil je nog een bedrag overboeken? Kies dan voor 'Opslaan, nieuwe overboeking'. Klik op 'Opslaan, naar verzendlijst' als je de overboeking direct wilt versturen.

# VAN REKENING

Bij 'Van rekening' staat standaard je voorkeursrekening ingevuld. Wil je standaard een andere betaalrekening instellen? Ga dan naar 'Instellingen' in het linkermenu. Kies daarna bij 'Internetbankieren' voor 'Voorkeursrekening'.

# HET GEMAK VAN HET ADRESBOEK

Heb je al adressen in het adresboek staan? Dan krijg je automatisch een lijst met suggesties. Je kunt ook zelf iemand uit je adresboek kiezen. Dat doe je door op 'Adresboek' te klikken en een ontvanger te kiezen.

Heb je een nieuwe ontvanger ingevoerd? Dan kun je deze ook toevoegen aan je adresboek. Vink 'Sla de gegevens op in het adresboek' aan. Dit scherm zie je automatisch als je een nieuwe ontvanger invoert.

Kies je voor 'bankcheque? Dan volg je dezelfde stappen als hierboven. Daarna versturen we deze cheque per aangetekende post naar de ontvanger. Deze ontvanger levert de cheque vervolgens in bij zijn eigen bank. Hij krijgt de waarde van de cheque dan op zijn betaalrekening bijgeschreven. Een overboeking per cheque kost € 7,50.

Als je voor 'Spoed' kiest, volg je dezelfde stappen als hierboven. De ontvanger ontvangt het bedrag dan diezelfde dag nog op zijn betaalrekening. Dat geldt alleen als je je spoedoverboeking vóór 15.15 uur verstuurt. Je overboeking wordt dan een dag sneller verwerkt dan een normale overboeking. Op welke dag het bedrag op de rekening van de ontvanger staat, is afhankelijk van de buitenlandse bank. Een spoedoverboeking kost € 4,50.

### **Bij- en afschrijvingen**

Je kunt heel gemakkelijk je bij- en afschrijvingen bekijken. Dat doe je zo.

- <sup>½</sup> Kies de betaalrekening waarvan je de bij- en afschrijvingen wilt zien. Standaard zie je je voorkeursrekening.
- <sup>½</sup> Je ziet nu de inkomsten en uitgaven van de opgegeven periode. Ook zie je het begin- en eindsaldo van die periode. Mag je rood staan en heb je een kredietlimiet? Dan zie je die hier ook.
- <sup>½</sup> Wil je een andere periode bekijken? Geef dan bij 'Zoeken' een eigen begin- en einddatum op. Je kunt ook zoeken naar een bepaalde overboeking.
- <sup>½</sup> Wil je de gegevens bewaren? Klik op 'Print/pdf' om het overzicht af te drukken of op te slaan als pdf. Via 'Download' kun je je bij- en afschrijvingen downloaden en bewaren.

# ANDERE REKENING ALS VOORKEURREKENING

Wil je een andere rekening instellen als voorkeursrekening? Ga dan naar 'Instellingen' in het linkermenu. Kies daarna bij 'Internetbankieren' voor 'Voorkeursrekening'.

# **DOWNLOADEN**

In Mijn SNS kun je tot maximaal 24 maanden terug je betalingen bekijken. Download daarom regelmatig je bij- en afschrijvingen.

# **Incasso-overzicht**

Via het Incasso-overzicht kun je een Europese incasso weigeren of een incasso terugboeken.

### **Te weigeren Europese incasso**

Een Europese incasso kun je weigeren voordat het geld van je betaalrekening wordt afgeschreven. Dat kan tot 11.00 uur op de dag van de incassodatum.

Je kunt heel gemakkelijk op de hoogte blijven van Europese incasso's die worden afgeschreven. Bij 'Instellingen' kun je een incasso-attentie aanzetten. Dan krijg je een mail met informatie als er binnenkort een Europese incasso van je betaalrekening wordt afgeschreven. Wil je een Europese incasso weigeren? Dat doe je zo:

- <sup>½</sup> Klik achter de incasso die je wilt weigeren op 'Ga naar'.
- <sup>½</sup> Klik bij 'Weigeren incasso Detailweergave' op 'Ja, weiger deze incasso'.
- <sup>½</sup> Je ziet een pop-up scherm met 'Wil je deze incasso weigeren?' Kies voor 'Ja, weigeren'.

In het overzicht 'Te weigeren Europese incasso' zie je nu dat de incasso is geweigerd.

#### **Terug te boeken incasso**

Is er geld van je betaalrekening afgeschreven, maar ben je het er niet mee eens? Dan kun je die incasso terugboeken. Dat geldt voor incasso's van maximaal 56 dagen geleden. Je kunt incasso's voor een loterij, creditcardbetaling, eenmalige machtiging of een eigen overboeking niet terugboeken.

#### **Terugboeken van een incasso doe je zo**

- <sup>½</sup> Klik achter de incasso die je wilt terugboeken op 'Ga naar'.
- Kies voor 'Terugboeken' en vul de reden van de terugboeking in.
- <sup>½</sup> Klik op 'Ja, boek het bedrag terug naar mijn betaalrekening'.

# **Automatisch saldo aanvullen**

Met automatisch saldo aanvullen zorg je dat je genoeg geld op je betaalrekening hebt staan. Komt je saldo onder het bedrag dat je hebt ingesteld? Dan boeken we automatisch geld over vanaf je spaarrekening bij ons.

### 3 SPAREN

- <sup>½</sup> **Storten en opnemen**
- **Bij- en afschrijvingen**
- **Spaarpotten**

# STORTEN EN OPNEMEN

Heb je alleen een spaarrekening bij SNS? Dan zie je hier alleen 'Opnemen'

# STORTEN EN OPNEMEN

### **Storten**

Een bedrag storten doe je zo

- <sup>½</sup> Kies bij '**Van rekening**' de rekening die je wilt gebruiken om een bedrag van over te boeken. Als je een rekening kiest, zie je het saldo van die rekening. Zo weet je direct of je genoeg geld hebt om een bedrag over te boeken.
- <sup>½</sup> Vul bij 'Naar SNS Rekening' de spaarrekening in waarnaar je geld wilt overboeken.
- **Bij 'Frequentie' kun je aangeven hoe vaak je een bedrag wilt** overboeken. Kies je een andere frequentie dan eenmalig, dan moet je de overboekingsopdracht direct ondertekenen. Je hebt dan de Verzendlijst niet nodig om je opdracht te versturen.
- **Bij 'Begindatum' kies je wanneer we je opdracht moeten** uitvoeren. Standaard staat de datum van vandaag ingevuld. Je kunt ook kiezen voor een datum in de toekomst. Als je op xx klikt, kun je gemakkelijk een andere datum kiezen.
- <sup>½</sup> Bij 'Bedrag' vul je het bedrag in dat je wilt overboeken.
- **Bij 'Omschrijving' kun je een omschrijving schrijven.**
- <sup>½</sup> Wil je nog een bedrag overboeken? Kies dan voor 'Opslaan, nieuwe overboeking'. Klik op 'Opslaan, naar verzendlijst' als je de overboeking direct wilt versturen.

# VAN REKENING

Bij 'Van rekening' staat standaard je voorkeursrekening ingevuld. Wil je standaard een andere rekening instellen? Ga dan naar 'Instellingen' in het linkermenu. Kies daarna bij 'Internetbankieren' voor 'Voorkeursrekening'.

#### **Een automatische spaaropdracht instellen**

Je kunt heel gemakkelijk een automatische spaaropdracht instellen. Handig als je bijvoorbeeld iedere maand hetzelfde bedrag wilt sparen. Dat doe je zo:

- <sup>½</sup> Volg de stappen die je hierboven ziet.
- <sup>½</sup> Vul bij 'Frequentie' iets anders in dan eenmalig. Bijvoorbeeld maandelijks of per kwartaal. Je kunt kiezen voor onbeperkte uitvoer. Dan stopt de automatische spaaropdracht pas als jij hem stopzet. Je kunt ook een einddatum invoeren. Op die datum voeren we dan de laatste automatische spaaropdracht uit.

#### **Automatisch sparen wat je over hebt**

Houd je aan het eind van de maand geld over? Zet dit dan veilig weg op je spaarrekening. Je stelt dit makkelijk en automatisch in Mijn SNS in. Je bepaalt zelf de grenzen voor het bedrag dat je wilt sparen. Zo kun je bijvoorbeeld instellen dat je iedere 29ste van de maand al het geld boven de € 100 automatisch overboekt naar je spaarrekening. Je kunt ook een maximum spaarbedrag instellen, bijvoorbeeld tot € 150.

Automatisch sparen instellen werkt zo:

- Log in op Miin SNS.
- <sup>½</sup> Ga naar 'Sparen' en kies voor 'Storten' bij 'Storten en opnemen'.
- **Kies de spaarrekening waarop je wilt sparen.**
- **Bij 'Frequentie' en 'Datum' kies je hoe vaak je wilt sparen en** vanaf en tot welke datum.
- Kies daarna voor een vast bedrag of voor een restbedrag.
- Verstuur je opdracht.

Goed om te weten: Je kunt kiezen voor 'onbeperkte uitvoer'. Dan stopt de automatische spaaropdracht pas als jij 'm stopzet. Je kunt ook een einddatum invoeren. Op die datum voeren we dan de laatste automatische spaaropdracht uit.

#### **Opnemen**

Een bedrag opnemen doe je zo:

- <sup>½</sup> Kies bij '**Van spaarrekening**' de rekening die je wilt gebruiken om een bedrag van over te boeken. Als je een spaarrekening kiest, zie je het saldo van die rekening. Zo weet je direct of je genoeg geld hebt om een bedrag over te boeken.
- **Bij 'Naar rekening' staat standaard het rekeningnummer** ingevuld dat je als tegenrekening hebt opgegeven. Heb je nog een rekening bij SNS? En wil je geld overboeken naar die rekening? Dan kies je voor 'Andere rekening'. Je moet dan zelf het rekeningnummer, de naam van de ontvanger en de plaats invullen.
- **Bij 'Frequentie' kun je aangeven hoe vaak we de overboeking** moeten uitvoeren. Kies je een andere frequentie dan eenmalig, dan moet je de overboekingsopdracht direct ondertekenen. Je hebt dan de Verzendlijst niet nodig om je opdracht te versturen.
- <sup>½</sup> Bij 'Begindatum' kies je wanneer we je opdracht moeten uitvoeren. Standaard staat de datum van vandaag ingevuld. Je kunt ook kiezen voor een datum in de toekomst. Als je op xx klikt, kun je gemakkelijk een andere datum kiezen.
- **Bij 'Bedrag' vul je het bedrag in dat je wilt overboeken.**
- **Bij 'Omschrijving' kun je een omschrijving schrijven.**
- <sup>½</sup> Wil je nog een bedrag overboeken? Kies dan voor 'Opslaan, nieuwe overboeking'. Klik op 'Opslaan, naar verzendlijst' als je de overboeking direct wilt versturen.

### VAN REKENING

Bij 'Van spaarrekening' staat standaard je voorkeursrekening ingevuld. Wil je standaard een andere spaarrekening instellen? Ga dan naar 'Instellingen' in het linkermenu. Kies daarna bij 'Internetbankieren' voor 'Voorkeursrekening'.

# **Bij- en afschrijvingen**

Heb je 1 spaarrekening bij SNS? Dan zie je hier direct de bij- en afschrijvingen die je gedaan hebt. Je ziet welke rente je krijgt op je spaarrekening. Ook zie je hoeveel rente je hebt opgebouwd tot nu toe. Heb je meer spaarrekeningen? Dan kun je bij 'Toon' voor 1 van je andere rekeningen kiezen.

Het handige van Mijn SNS is dat je je bij- en afschrijvingen online kunt bekijken. Toch is het belangrijk dat je je rekeningoverzichten regelmatig downloadt en opslaat. Je kunt je overzichten ook direct printen. Dat doe je zo.

- Wil je een pdf van je rekeningoverzicht zodat je het overzicht kunt printen of opslaan? Kies dan 'Print/pdf'. Er wordt dan een pdf van je rekeningoverzicht gemaakt. Je kunt dit printen of opslaan op je computer.
- · Wil je je rekeningoverzicht downloaden? Kies dan 'Downloaden'
- Kies de periode waarvan je de gegevens wilt opslaan.
- <sup>½</sup> Selecteer bij 'Bestandsformaat' in welk formaat je de gegevens wilt downloaden
- <sup>½</sup> Klik op 'Downloaden'

Verder heb je de volgende mogelijkheden:

- <sup>½</sup> Toon: kies de bij- en afschrijvingen van langer geleden.
- **· Zoek: bekijk overboekingen die je eerder hebt gedaan.**
- <sup>½</sup> Print/pdf: sla de overboekingen op.
- <sup>½</sup> Download: download je bij- en afschrijvingen in een zip-bestand.

### **Spaarpotten**

Voor doelsparen heb je een spaarrekening met saldo bij SNS nodig. Doelsparen doe je met digitale spaarpotten. Daarmee heb je je spaardoelen duidelijk in beeld. Bovendien zie je direct hoeveel geld je per doel nog nodig hebt.

# **SPAARPOTTEN**

Zie je 'Spaarpotten' niet? Ga dan naar 'Instellingen'. Daar kun je 'Spaarpotten' aanzetten.

### **Een spaarpot toevoegen**

Je kunt zelf kiezen welke spaarrekening je voor je spaarpot wilt gebruiken. Ook kun je meerdere spaarpotten aan 1 spaarrekening koppelen. Bij het instellen van een spaarpot is het belangrijk dat je op de voorwaarden van je spaarrekening let. Zo mag je bij Zilvervloot Sparen niet meer dan € 600 per jaar sparen. En bij SNS Maxisparen mag je maandelijks een bedrag tussen de € 50 en € 500 sparen. Als je een spaarpot instelt, wordt hier niet automatisch rekening mee gehouden.

# **Een spaarpot maken**

Een spaarpot maken doe je zo:

- <sup>½</sup> Kies een naam voor je spaarpot. Deze naam kun je later nog wijzigen.
- Vul het bedrag in dat je als spaardoel wilt instellen.
- <sup>½</sup> Klik op 'Einddatum' om aan te geven wanneer je het bedrag gespaard wil hebben.
- **•** Bij 'Eenmalige inleg' geef je aan of je een extra bedrag wilt sparen.
- **Bij 'Sparen per' geef je aan of je per week of per maand wilt** sparen.
- Zet een vinkie bij 'Ik wil berekenen hoeveel ik periodiek moet inleggen' als je wilt weten hoeveel je per week of maand moet sparen om je spaardoel te bereiken.
- Kies een afbeelding die bij je spaarpot past.
- <sup>½</sup> Klik op 'Opslaan'.

### **Een bedrag inleggen in je spaarpot**

Je kunt ook extra geld inleggen in je spaarpot. Dat kan op 3 manieren:

### **1 Eenmalige inleg via 'Direct inleggen'**

- Ga naar de spaarpot waar je extra wilt sparen.
- Klik op het plaatje van je spaarpot.
- **•** Je ziet nu een bedrag dat al is ingevuld.
- Kies 'direct bedrag inleggen' als je dat bedrag wilt inleggen.
- Wil je een ander bedrag inleggen? Klik dan op het driehoekje boven het eindbedrag. Kies 'inleggen' en vul het bedrag in.
- <sup>½</sup> Kies 'Opslaan'.

### **2 Eenmalig geld overboeken vanaf je betaalrekening**

- <sup>½</sup> Ga naar 'Sparen'.
- <sup>½</sup> Kies 'Storten en opnemen'.
- <sup>½</sup> Klik op 'Storten'.
- <sup>½</sup> Vul de gegevens in.
- <sup>½</sup> Kies bij frequentie 'Eenmalig'.
- <sup>½</sup> Vermeld bij de omschrijving de volledige naam van de spaarpot.
- <sup>½</sup> Kies de ingangsdatum.
- <sup>½</sup> Klik op 'Direct verzenden' om de overboeking meteen te versturen. Het bedrag wordt direct in je spaarpot gestort.

### **3 Periodiek geld overboeken vanaf je betaalrekening**

- <sup>½</sup> Ga naar 'Sparen'.
- <sup>½</sup> Kies 'Storten en opnemen'.
- <sup>½</sup> Klik op 'Storten'.
- <sup>½</sup> Vul de gegevens in.
- Kies bij 'Frequentie' hoe vaak je een bedrag wilt overboeken.
- <sup>½</sup> Vermeld bij de omschrijving de volledige naam van de spaarpot.
- <sup>½</sup> Kies de ingangsdatum.
- <sup>½</sup> Geef de datum aan waarop je voor het laatst wilt storten. Heb je geen einddatum? Vink dan 'onbeperkt' aan.
- <sup>½</sup> Klik op 'Opslaan, naar verzendlijst' om je overboeking direct te versturen.

Wil je periodiek een bedrag overboeken naar een spaarpot? Zorg er dan voor dat je op de datum dat het bedrag wordt afgeschreven genoeg geld op je betaalrekening hebt.

### **Een spaarpot aanpassen**

Je kunt je spaarpot altijd aanpassen. Dat doe je zo:

- <sup>½</sup> Ga naar de spaarpot die je wilt aanpassen.
- Klik op het driehoekje boven het eindbedrag.
- <sup>½</sup> Kies 'Wijzigen' om in 'Spaarpot aanpassen' te komen. Hier kun je je gegevens aanpassen, bijvoorbeeld je spaardoel.
- <sup>½</sup> Kies 'Opslaan'.

### **Geld opnemen uit een spaarpot**

Je kunt het geld in je spaarpot altijd opnemen. Het bedrag dat je uit je spaarpot opneemt, komt weer bij het nog te verdelen bedrag op je spaarrekening te staan. Geld opnemen uit je spaarpot doe je zo:

- Ga naar de spaarpot waaruit je geld wilt opnemen.
- **Klik op het driehoekje boven je eindbedrag.**
- <sup>½</sup> Kies 'Opnemen'.
- <sup>½</sup> Vul een bedrag in en klik op 'Opslaan'.

### **Een spaarpot verwijderen**

Is je spaarpot leeg? Dan kun je deze laten staan. Wil je je spaarpot verwijderen? Klik dan rechtsboven op 'Ga naar'. Met het kruisje kun je je spaarpot verwijderen.

### **Geld overboeken van de ene naar de andere spaarpot**

Wil je geld in een spaarpot in een andere spaarpot stoppen? Dan moet je het geld uit die ene spaarpot eerst opnemen. Het geld komt dan weer bij het te verdelen bedrag op je spaarrekening te staan. Daarna kun je het geld in een andere spaarpot stoppen.

### 4 HUISHOUDBOEKJE

- <sup>½</sup> Overzicht.
- **Transacties indelen.**
- **Mijn budget.**
- Mijn andere bankrekeningen.

Heb je een betaalrekening? Dan kun je in Mijn SNS het huishoudboekje aanzetten. Daarmee krijg je meer inzicht in je inkomsten en uitgaven. Je kunt ook rekeningen toevoegen die je bij een andere bank hebt.

### **Overzicht**

Bij 'Overzicht' zie je een overzicht van de inkomsten en uitgaven op je betaalrekening in een bepaalde periode. Je kunt dit overzicht aanpassen. Dat doe je zo.

- <sup>½</sup> Kies 'weergave wijzigen'.
- Vink de rekeningen aan die je wel of niet wilt zien in het overzicht.
- <sup>½</sup> Kies bij 'Periode' voor de periode die je wilt zien.
- **Je kunt ook een begin- en einddatum kiezen.**
- Kies 'Toepassen' om op te slaan.

# **Transacties indelen**

Veel bij- en afschrijvingen worden automatisch ingedeeld in een categorie. Je kunt transacties ook zelf indelen. Dat doe je zo.

- <sup>½</sup> Klik bij een transactie die je wilt indelen op 'Wijzig'.
- <sup>½</sup> Kies de categorie.
- <sup>½</sup> Kies 'Opslaan'.
- <sup>½</sup> Je transactie is ingedeeld en zie je terug in 'Overzicht'.

### **Mijn budget**

Je kunt instellen wat je per maand wilt uitgeven aan een categorie. Dat doe je zo.

- <sup>½</sup> Kies 'Budget toevoegen'.
- Klik op de categorie waarvoor je een budget wilt instellen.
- <sup>½</sup> Heb je de categorie al ingesteld? Dan zie je wat je er nu aan uitgeeft.
- <sup>½</sup> Vul bij 'je budget per maand' een bedrag in.
- <sup>½</sup> Kies voor 'Opslaan'.
- **In de grafiek zie je wat je de afgelopen 16 maanden in een** bepaalde categorie hebt uitgegeven. Is een balk in de grafiek rood? Dat betekent dat je meer hebt uitgegeven dan je als budget had ingesteld.

### **Mijn andere bankrekeningen**

Wil je een overzicht van al je bankzaken? Dus ook van de inkomsten en uitgaven op een betaalrekening die je bij een andere bank hebt? Dat doe je zo:

- <sup>½</sup> Download de bij- en afschrijvingen van je betaalrekening bij een andere bank. Kies voor een CSV-bestand als dat kan.
- Sla het bestand op op je computer.
- Klik op 'Bladeren' en kies het bestand dat je wilt uploaden.
- Klik op 'Upload' om het uploaden te starten.
- <sup>½</sup> Daarna zie je de inkomsten en uitgaven op het andere rekeningnummer. Je kunt deze ook weer verwijderen door op <pijltje naar beneden> te klikken.

Je kunt bij- en afschrijvingen van de volgende banken bekijken in je huishoudboekje:

- **ABN-AMRO**
- <sup>½</sup> Keytrade Bank
- Home Bank
- **RegioBank**
- Rabobank
- **ABSA Standaard Bank**
- **Friesland Bank**
- <sup>½</sup> Moneyou
- <sup>½</sup> Fortis
- **CAPITEC Bank**
- **BNP Paribas**
- **Triodos Bank**
- <sup>½</sup> ASN Bank
- <sup>½</sup> CITI KBC
- **Dexia Bank**
- <sup>½</sup> J. van Breda en Co
- $\blacksquare$  ING
- Van Lanschot Bankiers

### 5 BELEGGEN

- **Storten en opnemen.**
- **Bij- en afschrijvingen.**
- Portefeuille-overzicht.

Heb je een beleggingsrekening? Dan kun je via Mijn SNS heel gemakkelijk je rekening beheren, je bij- en afschrijvingen bekijken en bedragen overboeken. Ook kun je fondsen aan- en verkopen en kijken hoe je je doel het beste kunt bereiken met de Doelplanner.

# STORTEN EN OPNEMEN

### **Storten**

Een bedrag storten doe je zo

- <sup>½</sup> Kies bij '**Van rekening**' de rekening die je wilt gebruiken om een bedrag van over te boeken. Als je een rekening kiest, zie je het saldo van die rekening. Zo weet je direct of je genoeg geld hebt om een bedrag over te boeken.
- <sup>½</sup> Kies bij 'Naar rekening' de beleggingsrekening waarnaar je geld wilt overboeken.
- **Bij 'Frequentie' kun je aangeven hoe vaak je een bedrag wilt** overboeken.
- **Bij 'Begindatum' kies je wanneer we je opdracht moeten** uitvoeren. Standaard staat de datum van vandaag ingevuld. Je kunt ook kiezen voor een datum in de toekomst. Als je op xx klikt, kun je gemakkelijk een andere datum kiezen.
- **Bij 'Bedrag' vul je het bedrag in dat je wilt overboeken.**
- **Bij 'Omschrijving' kun je een omschrijving schrijven.**
- <sup>½</sup> Wil je nog een bedrag overboeken? Kies dan voor 'Opslaan, nieuwe overboeking'. Klik op 'Opslaan, naar verzendlijst' als je de overboeking direct wilt versturen.

# VAN REKENING

Bij 'Van rekening' staat standaard je voorkeursrekening ingevuld. Wil je standaard een andere rekening instellen? Ga dan naar 'Instellingen' in het linkermenu. Kies daarna bij 'Internetbankieren' voor 'Voorkeursrekening'.

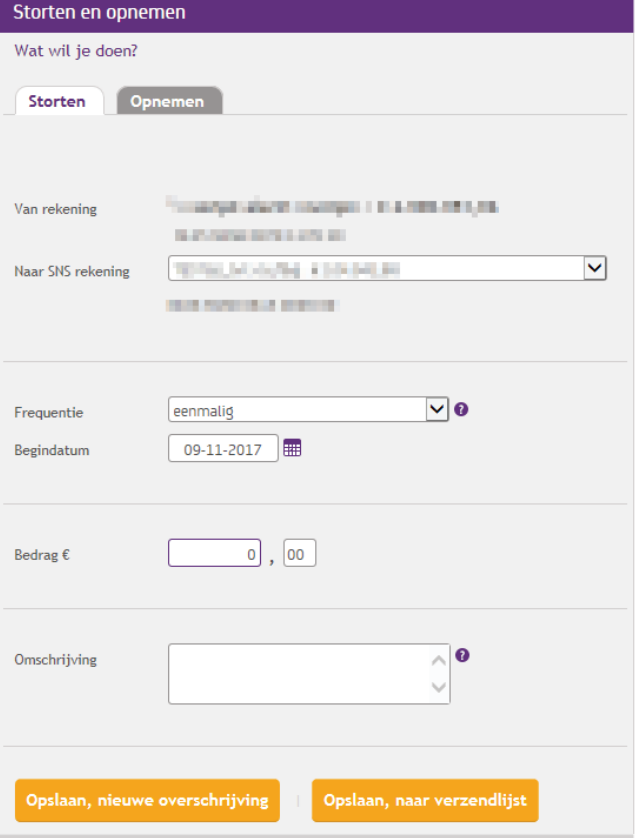

### **Een automatische opdracht instellen**

Je kunt heel gemakkelijk een automatische opdracht instellen. Handig als je bijvoorbeeld iedere maand hetzelfde bedrag wilt beleggen. Dat doe je zo:

- Volg de stappen die je hierboven ziet.
- <sup>½</sup> Vul bij 'Frequentie' iets anders in dan eenmalig. Bijvoorbeeld maandelijks of per kwartaal. Je kunt kiezen voor onbeperkte uitvoer. Dan stopt de automatische overboeking pas als jij hem stopzet. Je kunt ook een einddatum invoeren. Op die datum voeren we dan de laatste automatische overboeking uit.

# **Opnemen**

Een bedrag opnemen doe je zo:

- **Kies bij 'Van SNS beleggingsrekening**' de rekening die je wilt gebruiken om een bedrag van over te boeken. Als je een beleggingsrekening kiest, zie je het saldo van die rekening. Zo weet je direct of je genoeg geld hebt om een bedrag over te boeken.
- **Bij 'Naar rekening' staat standaard het rekeningnummer** ingevuld dat je als tegenrekening hebt opgegeven. Heb je nog een rekening bij SNS? En wil je geld overboeken naar die rekening? Dan kies je voor 'Andere SNS rekening'. Je kunt dan zelf een andere rekening kiezen.
- **Bij 'Bedrag' vul je het bedrag in dat je wilt overboeken.**
- **Bij 'Omschrijving' kun je een omschrijving schrijven.**
- <sup>½</sup> Klik op 'Opslaan, naar verzendlijst' om de overboeking direct te versturen.

# VAN REKENING

Bij 'Van SNS beleggingsrekening' staat standaard je voorkeursrekening ingevuld. Wil je standaard een andere beleggingsrekening instellen? Ga dan naar 'Instellingen' in het linkermenu. Kies daarna bij 'Internetbankieren' voor 'Voorkeursrekening'.

#### Storten of opnemen

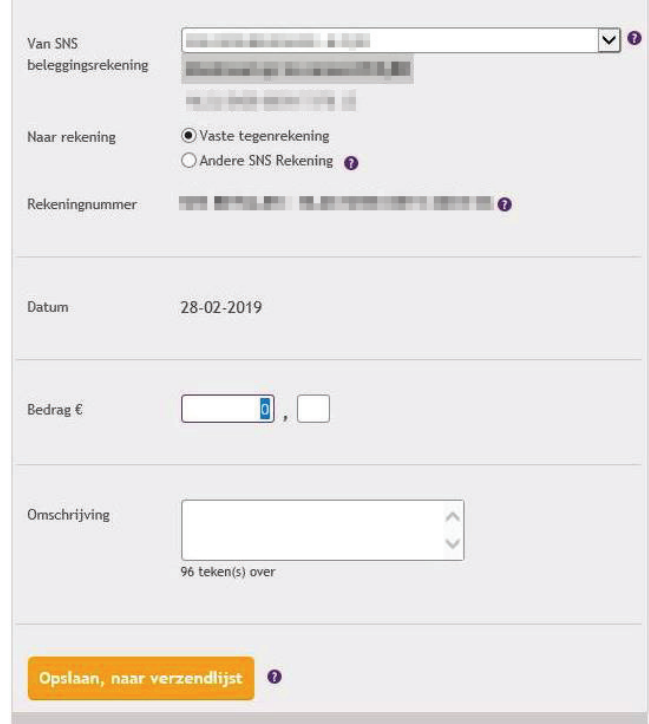

# **Bij- en afschrijvingen**

Heb je 1 beleggingsrekening bij SNS? Dan zie je hier direct de bijen afschrijvingen die je gedaan hebt. Ook zie je hoeveel rente je hebt opgebouwd tot nu toe. Heb je meer beleggingsrekeningen? Dan kun je bij 'Toon' voor 1 van je andere rekeningen kiezen.

Het handige van Mijn SNS is dat je je bij- en afschrijvingen online kunt bekijken. Toch is het belangrijk dat je je rekeningoverzichten regelmatig downloadt en opslaat. Je kunt je overzichten ook direct printen. Dat doe je zo.

- <sup>½</sup> Wil je een pdf van je rekeningoverzicht zodat je het overzicht kunt printen of opslaan? Kies dan 'Print/pdf'. Er wordt dan een pdf van je rekeningoverzicht gemaakt. Je kunt dit printen of opslaan op je computer.
- · Wil je je rekeningoverzicht downloaden? Kies dan 'Downloaden'
- Kies de periode waarvan je de gegevens wilt opslaan.
- <sup>½</sup> Selecteer bij 'Bestandsformaat' in welk formaat je de gegevens wilt downloaden
- <sup>½</sup> Klik op 'Downloaden'

Verder heb je de volgende mogelijkheden:

- <sup>½</sup> Toon: kies de bij- en afschrijvingen van langer geleden.
- <sup>½</sup> Zoek: bekijk bij- en afschrijvingen die je eerder hebt gedaan.
- <sup>½</sup> Print/pdf: sla de bij- en afschrijvingen op.
- <sup>½</sup> Download: download je bij- en afschrijvingen in een zip-bestand.

### **Portefeuille-overzicht**

Via Portefeuille-overzicht bekijk en beheer je eenvoudig je beleggingsrekening. Ook plaats je hier je orders. Heb je meerdere beleggingsrekeningen? Dan kies je bovenin het Portefeuilleoverzicht welke rekeningen je wilt bekijken. Onder je Portefeuilleoverzicht zie je bij 'Snel naar' wat je nog meer kunt doen, zoals fondsen aan- en verkopen, dividend instellen en je orderoverzicht bekijken.

Ook kun je hier naar je Doelplanner: een handige tool waarmee je je doel instelt of bijstelt en kiest met welke inleg in welk fonds je dit doel bereikt.

# 6 HYPOTHEKEN

Heb je een hypotheek bij SNS? Dan zie je hier een overzicht van die hypotheek. Heb je meerdere hypotheken? Dan zie je van elke hypotheekrekening 1 of meer hoofdsommen. Per hoofdsom kun je alle gegevens bekijken door te klikken op 'Details bekijken'

# 7 VERZEKEREN

Heb je 1 of meerdere schadeverzekeringen bij SNS? Dan zie je hier een overzicht van die verzekeringen. Je ziet ook direct welke verzekeringen SNS nog meer heeft. Die verzekeringen kun je direct afsluiten.

# 8 INSTELLINGEN

- Attenties en saldo sms.
- <sup>½</sup> Betaalpassen'.
- **· Digicode beheren.**
- **Geldautomaat.**
- <sup>½</sup> IDEAL.
- <sup>½</sup> Internetbankieren.
- **Beleggen.**
- Mijn producten.
- **Persoonlijke gegevens.**
- Mijn producten.
- Mijn berichten.
- **SNS Mobiel Bankieren app.**
- SNS Community.
- **Toegang andere partijen.**

### **Attenties en saldo sms**

- <sup>½</sup> Toevoegen en verwijderen: hier krijg je de volgende mogelijkheden.
	- **Saldo-attenties.**  Wil je een bericht krijgen als je saldo een onder- of bovengrens bereikt? Dan kun je dat instellen met Voeg saldoattentie toe.
	- **· Transactie-attenties.**

 Wil je bericht krijgen als er van of naar deze betaalrekening een bedrag is overgeboekt? Dan kun je dat instellen met Voeg transactie-attentie toe.

- Attenties bij spoedbetalingen. Wil je bericht krijgen als je een spoedbetaling op je betaalrekening krijgt? Dan kun je dat instellen met Voeg spoedbetaling-attentie toe.
- **Saldo sms instellen.**

 Met Saldo sms weet je meteen hoeveel geld je nog op je betaalrekening hebt.

Sms SALDO naar 06 425 000 01. Een saldo sms is gratis.

• Incasso-attenties instellen. Wil je een bericht krijgen voordat een bedrag van je betaalrekening geïncasseerd wordt? Dan kun je dat instellen met Incasso-attentie aanzetten.

### **Betaalpassen**

**• Limiet betaalpas** 

Bekijk welke SNS Betaalpas er bij je betaalrekening hoort. Ook kun je zien of 'Pinnen buiten Europa' aan staat. Staat 'Pinnen buiten Europa' niet aan en wil je het aanzetten? Dan kun je direct het formulier invullen.

# **Digicode beheren**

**E-mailadres wijzigen.** 

Je kunt hier je e-mailadres wijzigen of een e-mailadres toevoegen. Je krijgt een bevestiging op je nieuwe e-mailadres met daarin een link om het nieuwe e-mailadres te activeren.

<sup>½</sup> Gebruikersnaam wijzigen. Wijzig hier je gebruikersnaam. Daarna kun je direct inloggen met je nieuwe gebruikersnaam.

**• Wachtwoord wijzigen.** Je kunt zelf een nieuw wachtwoord kiezen.

# **Geldautomaat**

<sup>½</sup> Wel of geen bon? Je kunt per SNS Betaalpas aangeven of je een bon wilt als je met je betaalpas contant geld opneemt bij een SNS Geldautomaat.

# **IDEAL**

<sup>½</sup> Voorkeursinstellingen.

Je kunt aangeven welke betaalrekening je standaard gebruikt als je betaalt via iDEAL. Tijdens je betaling kun je dit in iDEAL altijd aanpassen.

### **Internetbankieren**

- **Begroeting instellen.** Vul je voornaam als begroeting in, zodat je weet dat je echt in Mijn SNS zit als je inlogt.
- Voorkeursrekening.

Hier kun je aangeven welke rekening je als eerste ziet in Mijn SNS.

- **Aantal bij- en afschrijvingen.** Je kunt hier aangeven hoeveel bij- en afschrijvingen je ziet.
- Rekening wel of niet tonen. Hier kun je aangeven welke rekeningen je wel of niet ziet in Mijn SNS.
- **Spaarpotten en/of Huishoudboekje aanzetten.** Spaarpotten en Huishoudboekje staan standaard aan. Je kunt ze uitzetten door het vinkje weg te halen.
- **Bestedingsruimten en limieten.** Bekijk hier je bestedingsruimte en de limieten van de digipas en digicode.

# **Beleggen**

• Orderattenties. Ontvang een bericht als je order is uitgevoerd of gecanceld.

# **Persoonlijke gegevens**

- <sup>½</sup> Woonadres.
	- Het adres dat bij ons bekend is.
- **Telefoon.**

Het telefoonnummer waarop je attenties kunt ontvangen. ■ E-mail.

E-mailadressen beheren en toevoegen.

### **Mijn producten**

**Eigen naam geven.** 

Je kunt de rekeningen die je hebt een eigen naam geven. Zo kun je ze gemakkelijk herkennen.

• SNS Overstapservice.

Dé manier om je overstap van een andere bank naar SNS te regelen.

# **Mijn berichten**

**• Berichten in Mijn SNS.** Aan- of uitzetten of je berichten in Mijn SNS wilt ontvangen.

# **SNS Mobiel Bankieren app**

- SNS Mobiel Bankieren app afmelden. Heb je 1 of meer apparaten aangemeld voor SNS Mobiel Bankieren? Dan kun je die apparaten hier ook weer afmelden.
- **Overeenkomst mobiel bankieren.** Hier vind je de overeenkomst die je hebt afgesloten voor het gebruik van SNS Mobiel Bankieren.

# **SNS Community**

• SNS Community wel of niet tonen.

Aan-en uitzetten of je de SNS Community in het menu wilt zien.

# **Toegang andere partijen**

- <sup>½</sup> Via *'Instellingen/Rekeninggegevens/Toegang andere partijen'*  zet je de mogelijkheid om toegang te geven aan andere bedrijven aan of uit. Standaard staat toegang tot je betaalrekening uit. Wil je andere bedrijven toegang kunnen geven tot een betaalrekening? Zet dan een vinkje bij die rekening. Wil je het weer uitzetten? Haal het vinkje dan weg. Je blokkeert dan meteen alle toestemmingen die je andere bedrijven eerder hebt gegeven.
- <sup>½</sup> Via *'Instellingen/Rekeninggegevens/Beheren toestemmingen andere partijen'* zie je de toestemmingen die je ons hebt gegeven. Je ziet voor welke andere partijen die gelden en wat we onder een toestemming mogen doen: betaalgegevens doorsturen of een betaalopdracht verwerken. En wanneer de toestemmingen verlopen. Toestemmingen intrekken, doe je hier ook.

### 9 SNS COMMUNITY

- <sup>½</sup> Nieuws.
- **Denk mee.**
- <sup>½</sup> Forum.
- Nieuws: lees het laatste nieuws van SNS.
- **Denk mee: geef je mening en denk mee over nieuwe produc**ten en diensten van SNS.
- **Forum: praat met andere leden van de SNS Community.**

Wil je actief meepraten op het forum? Dan moet je je eerst aanmelden. Dat doe je zo:

- <sup>½</sup> Kies een gebruikersnaam en vul je e-mailadres in.
- <sup>½</sup> Zet een vinkje bij 'Ik ga akkoord met de Gebruikersvoorwaarden'.
- Klik op Registreer.

12

**Binnen 2 minuten is je profiel actief.**